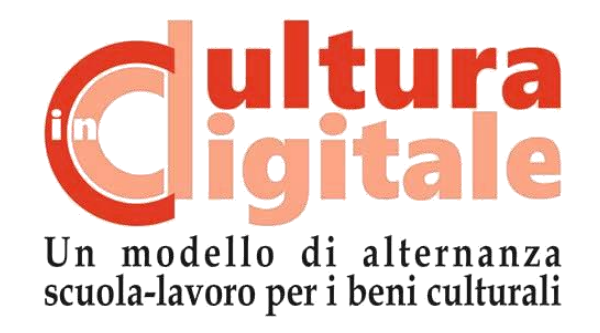

# **KIT PER LA DIDATTICA Fotogrammetria**

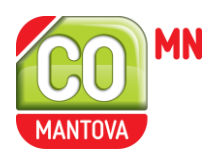

Grazie al finanziamento di:

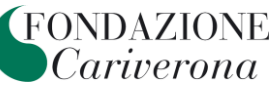

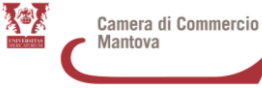

# **LA FOTOGRAMMETRIA**

#### **Tecniche basate su sensori passivi (image-based): la fotogrammetria digitale automatica**

La fotogrammetria automatica consente di elaborare un modello tridimensionale a partire da fotografie digitali. Viene utilizzata in diversi ambiti (topografia, architettura, archeologia, medicina, geologia, ecc.) ed è una delle tecnologie di rilievo 3D più diffuse: grazie alla disponibilità di software a basso costo, molto semplici da utilizzare, e alla possibilità di effettuare rilievi utilizzando soltanto un computer e una macchina fotografica digitale. Si tratta di un'evoluzione della fotogrammetria tradizionale, la scienza che si occupa di estrarre informazioni metriche dalle fotografie, ma mentre nella prima l'elaborazione delle immagini implica un intervento manuale, in quella automatica il processo viene fatto attraverso un software.

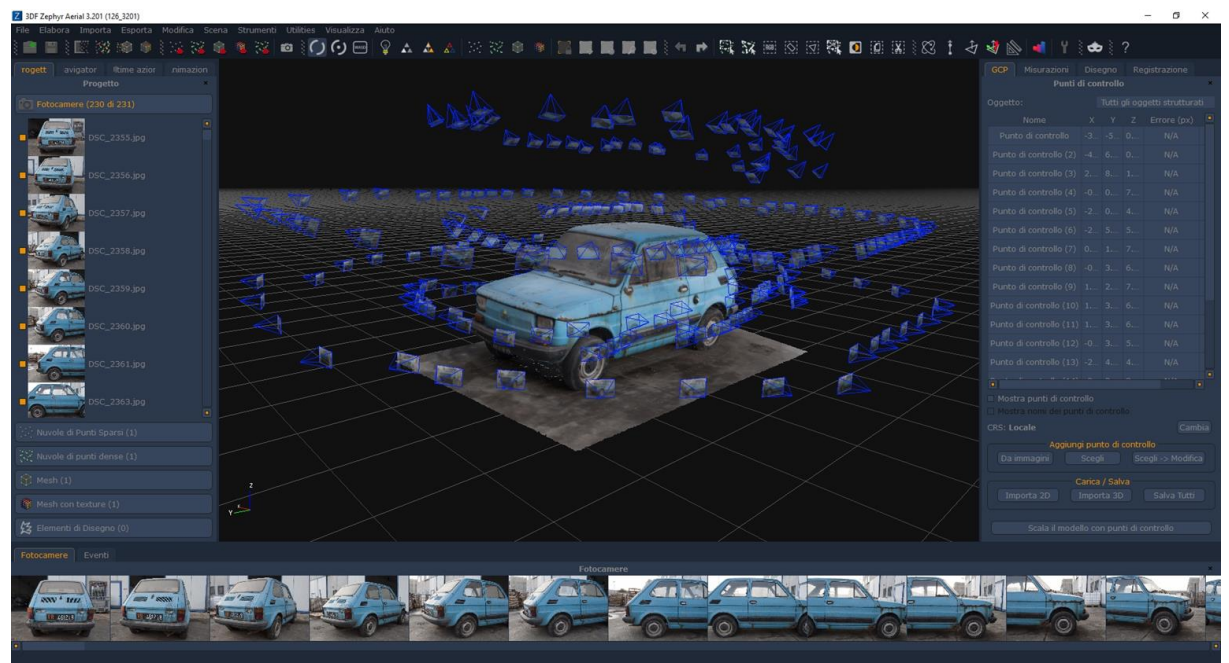

*Immagine 1: Interfaccia principale 3DF Zephyr. Tratta da Manuale 3DF Zephyr.*

#### **Software di fotogrammetria: 3DF Zephyr**

3DF Zephyr è un **software di** fotogrammetria **automatica digitale** che permette di elaborare un **modello tridimensionale partendo da fotografie o video digitali**. E' disponibile in quattro versioni: *Aerial*, *Pro*, *Lite* e *Free*, quest'ultima completamente gratuita.

Zephyr è uno dei software più diffusi in questo campo, grazie alla qualità professionale dei risultati, ai numerosi tools per gestire al meglio ogni fase dell'elaborazione e alla semplicità d'uso, soprattutto per chi è alle prima armi con queste tecnologie.

#### **Guida alla fotografia**

Passaggio 1: Selezionare l'equipaggiamento fotografico: sensori ed obiettivi.

La scelta della macchina fotografica con cui eseguire gli scatti per il rilievo fotogrammetrico è importante ma bisogna fare una premessa: la qualità di una fotocamera non è data dalla sua risoluzione in megapixel, quindi non sempre una macchina professionale produce risultati migliori.

Per questa tipologia di scatti è importante che l'apparecchio permetta una gestione dettagliata della luce, grazie alla quale sarà possibile controllare i valori di esposizione delle fotografie: questo è possibile con le macchine reflex e spesso anche su macchine mirrorless e bridge.

L'altra valutazione da fare riguarda i sensori: per ogni singolo pixel, le dimensioni minime accettabili devono essere superiori ai 2 µm; pertanto è consigliato utilizzare sensori che non scendano sotto la soglia dei 1/2.3″, è comunque possibile utilizzare anche sensori più ridotti, presenti su smartphones e tablets. È preferibile dare più importanza alle dimensioni del singolo pixel che alla quantità totale di pixel presenti sull'immagine: se si utilizza ad esempio una reflex full-frame (sensore 35.9 x 24 mm) con la canonica risoluzione di 36 megapixel, conviene scattare con una risoluzione media (es. 5000 x 3000 pixel) per ottenere nel complesso meno pixel totali ma di una dimensione adeguata.

La scelta delle ottiche dipende dalle condizioni dell'ambiente in cui si andrà a fotografare (luci, ostacoli, possibilità di movimento) ma anche delle caratteristiche del soggetto del rilievo (dimensioni):

- Con fotocamere full-frame è meglio utilizzare obiettivi con lunghezza focale che va dai 25 ai 50 mm;
- Con altre fotocamere è preferibile utilizzare obiettivi con lunghezza focale tra 18 e 35 mm, considerando il fattore di crop (tra 1.5 e 1.6).

Anche se 3DF Zephyr può utilizzare differenti fotocamere e lenti all'interno dello stesso progetto, si otterranno **risultati migliori** utilizzando la **stessa fotocamera** con lo **stesso obiettivo** e **senza variare lo zoom durante gli scatti**.

### Passaggio 2: Regole generali

Per ottenere buoni risultati occorre:

- mantenere il **soggetto del rilievo fotografico sempre al centro dell'inquadratura**;
- **evitare sorgenti di luce diretta** sul soggetto per non avere ombre che potrebbero nascondere parti e dettagli della superficie da rilevare (Per i rilievi all'esterno, è preferibile scattare le foto durante giornate nuvolose o comunque in condizioni di luce diffusa);
- **non utilizzare valori ISO troppo elevati** poiché il rumore potrebbe portare ad una interpretazione scorretta delle fotografie da parte del software;
- utilizzare un alto valore di apertura del diaframma (compreso quindi tra f/8 e f/16) per avere una maggiore profondità di campo nell'immagine e aumentarne la nitidezza;
- usare impostazioni appropriate della modalità di scatto (tempi di posa veloci dove possibile) o mettere a macchina su un treppiedi per **evitare che le foto siano sfuocate**;
- evitare l'uso di flash poiché altera il colore originale del soggetto e si rischiano alterazioni della texture;
- non tagliare né ridimensionare le fotografie (le uniche modifiche consentite sulle immagini riguardano minime correzioni dell'esposizione e dei valori di contrasto/nitidezza);
- non correggere la distorsione dell'obiettivo (serve per il posizionamento);
- **sovrapporre le fotografie una all'altra del 70-80%** (la regola prevede che ciascuna parte della scena appaia in almeno tre diverse immagini prese da differenti posizioni);
- **evitare il rilievo fotografico di superfici riflettenti e/o trasparenti** (nei casi più problematici è consigliabile l'utilizzo di un filtro polarizzatore).

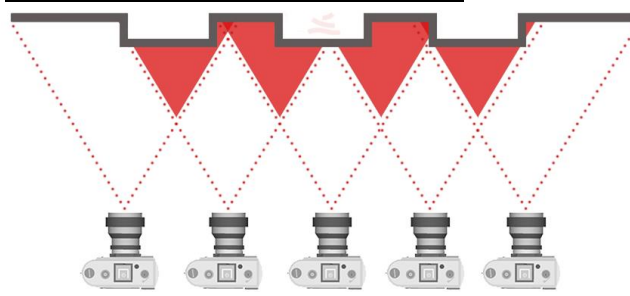

Passaggio 3: Modalità di rilievo fotografico

La **ripresa fotografica ad assi paralleli** è usata per il rilievo di superfici piane e in fotogrammetria aerea.

*Immagine 2: Ripresa fotografica ad assi paralleli. Tratta da Manuale 3DF Zephyr.*

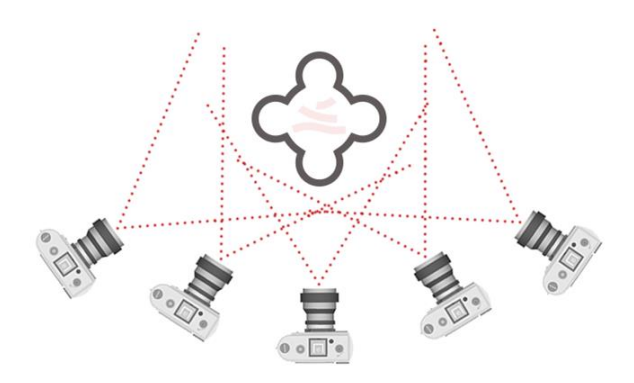

*Immagine 3: Ripresa fotografica ad assi convergenti. Tratta da Manuale 3DF Zephyr.*

La **ripresa fotografica ad assi convergenti v**iene usata generalmente quando è possibile ruotare attorno al soggetto della ripresa. Nel caso di una

statua si può pensare di girare intorno al soggetto ad altezze differenti.

Per rilevare un oggetto di piccole/medie dimensioni a 360° è possibile anche mantenere la camera in una posizione fissa, preferibilmente su un treppiede, e porre l'oggetto su una piattaforma girevole. Sarà poi necessario andare a mascherare lo sfondo presente sulle immagini all'interno del software.

# **Dalle foto al modello**

I passaggi attraverso cui i software di fotogrammetria elaborano immagini bidimensionali per estrarre modelli tridimensionali sono quasi sempre gli stessi ed è importante conoscerli per scattare le fotografie in maniera corretta e per correggere eventuali errori durante la creazione del modello 3D.

L'elaborazione delle immagini avviene attraverso le fasi successive riportate di seguito.

- 1) *Image matching*: è la fase di allineamento delle fotografie per la generazione della nuvola di punti, prima sparsa e poi densa.
- 2) *Elaborazione della mesh*: trasforma i punti della nuvola in vertici di poligoni che formano una superficie continua.
- 3) *Applicazione della texture sulla mesh* attraverso due modalità: in quella "color per vertex" il colore dei punti della dense point cloud viene trasferito ai poligoni della mesh; nella "texture mapping" le immagini utilizzate nel rilievo vengono applicate sui poligoni della mesh.

A seconda dell'uso che dobbiamo fare del modello abbiamo bisogno che quest'ultimo abbia delle caratteristiche specifiche. Una delle caratteristiche è il colore, che deve essere realistico se deve essere fruito sul web. Un'altra caratteristica è la dimensione: spesso è opportuno che il modello sia nella giusta scala per poter effettuare misure precise su di esso. **L'esportazione** è un passaggio importante per ottenere un file che sia compatibile con altri software utili a fare le operazioni che Zephyr free non ci consente di fare come scalare il modello.

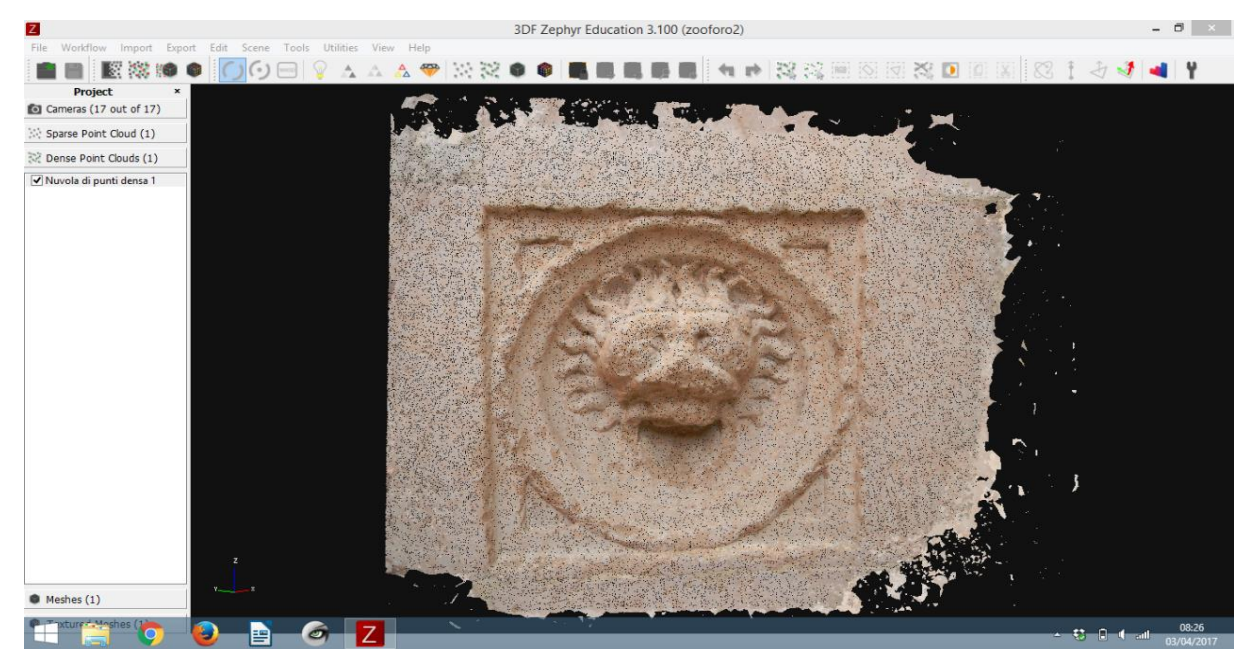

*Immagine 4: Nuvola di punti densa. Tratta da "Fotogrammetria automatica come funziona" di Giulio Bigliardi, 10 aprile 2017.*

# Fase 1 – Posizionamento delle fotografie e generazione della nuvola di punti

#### Passaggio 1: Creazione di un nuovo progetto

Quando si avvia Zephyr, la prima cosa da fare è selezionare "*Nuovo progetto*" dal menù "*Elabora*". Clicchiamo su "*Successivo*" per andare direttamente alla seconda schermata, dove, cliccando sul tasto "*+*", possiamo caricare le nostre fotografie. Cliccando nuovamente su "*Successivo*" arriviamo alla schermata che riassume le informazioni sulle nostre immagini, clicchiamo ancora su "*Successivo*" per cambiare schermata e settare i parametri dell'elaborazione del processo di *Structure-from-motion*.

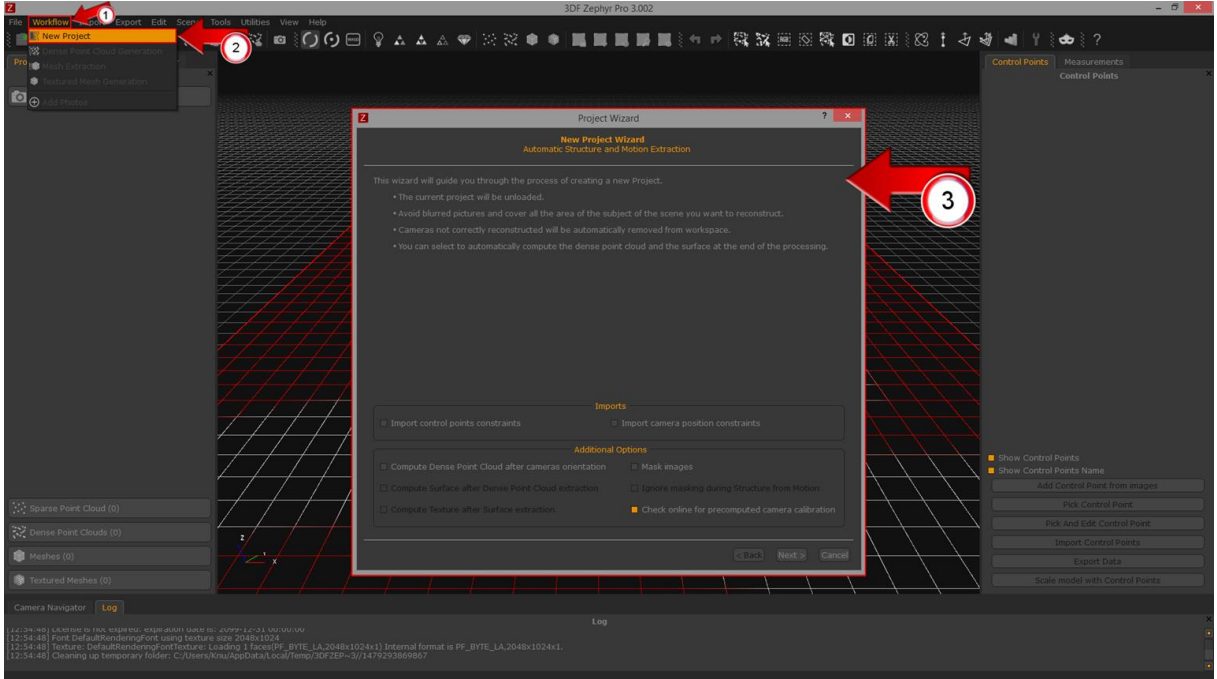

*Immagine 5: Creazione di un nuovo progetto. Tratta dal manuale di 3DFZephyr.*

Dobbiamo poi scegliere tra quattro opzioni la categoria a cui appartiene l'oggetto che stiamo rilevando:

- foto aeree;
- ambiente urbano (per gli elementi architettonici);
- corpo umano (per il rilievo delle persone o di parti del corpo);
- oggetti vicini (per tutto il resto).

Infine, scegliamo il *Presets* che determinerà il grado di profondità con cui verrà gestita la prima parte del processo di elaborazione. Il valore "*Default*" va bene in qualsiasi situazione.

Il risultato di questa fase è una nuvola di punti sparsa che compare nella sezione "*Progetto*" nella parte sinistra dello schermo.

#### Passaggio 2: Creazione nuvola di punti densa

Il comando successivo è "*Generazione nuvola di punti densa*", sempre nel menù "*Elabora*"; in questa fase il software andrà a densificare la nuvola di punti precedentemente elaborata, elaborando una nuvola di punti densa o *dense point cloud*, il dato grezzo che si ottiene da qualsiasi sistema di rilievo tridimensionale.

Anche in questa fase i settaggi sono molto semplici: la "*Categoria*" resta sempre la stessa selezionata nella prima fase, mentre la scelta del "*Presets*" è legata principalmente alla densità della nuvola che vogliamo ottenere, ovvero alla quantità di punti che vogliamo estrarre, ricordando che maggiore è il numero di punti estratto e maggiore sarà il dettaglio finale del nostro modello 3D.

Progetto *Cultura in Digitale –* Kit per la didattica *-* Versione 1.0 A cura di Laura Cipriani A cura di Cristiana Giordano, coordinamento progetto

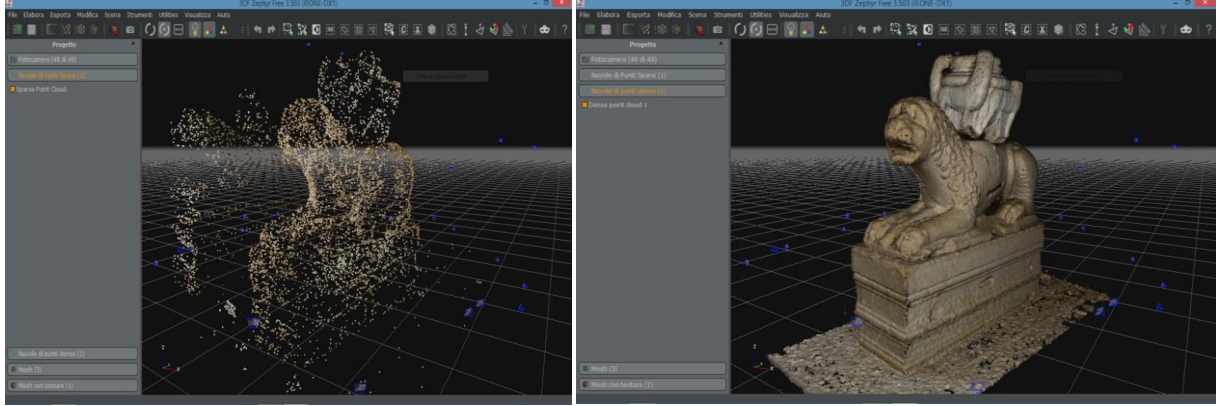

*Immagine 6: Nuvola di punti sparsa (a sinistra) e densa (a destra). Tratta da "Come ottenere un modello 3D da fotografie con Zephyr" di Giulio Bigliardi, 10 gennaio 2018.*

#### Fase 2 – Generazione della mesh

#### **In questa fase si passa dalla nuvola di punti alla mesh, cioè la superficie poligonale continua.**

Il comando da lanciare è "*Estrazione mesh*", sempre dal menù "*Elabora*".

Il "*Presets*" per questa fase determina il numero di poligoni da cui sarà composta la nostra mesh. Un modello è ad alta risoluzione quando è formato da una mesh composta da un numero elevato di poligoni di piccole dimensioni, mentre può dirsi a bassa risoluzione quando è composto da una mesh con un numero ridotto di poligoni. Nel primo caso avremo un modello ben corrispondente alla forma dell'oggetto che stiamo rilevando, nel secondo caso avremo un modello approssimato.

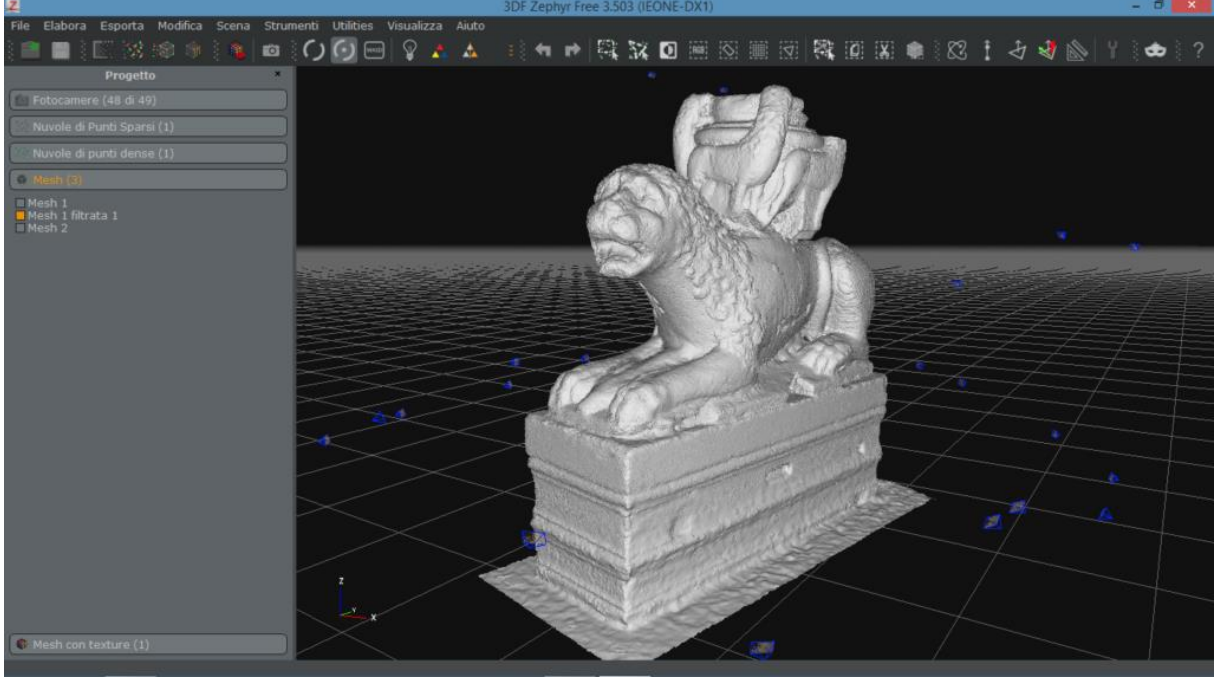

*Immagine 7: Generazione della Mesh. Tratta da "Come ottenere un modello 3D da fotografie con Zephyr" di Giulio Bigliardi, 10 gennaio 2018.*

# Fase 3 – Elaborazione della texture

**Il nostro modello contiene già delle informazioni relative al colore:** si tratta del *color per-vertex*, cioè il colore dei punti della nuvola densa trasferito ai poligoni corrispondenti. Questa modalità di colore è efficace solamente quando si dispone di un modello 3D ad alta risoluzione, diversamente, con modelli a bassa risoluzione, il modello appare visivamente molto sgranato.

Con l'ultimo comando a disposizione è possibile elaborare la *texture*, cioè un'immagine quadrata composta dall'insieme delle fotografie elaborate e che riveste il nostro modello 3D. Visivamente la resa del colore avrà la qualità delle nostre fotografie, quindi mediamente una qualità più elevata del *color per-vertex*, e la qualità visiva sarà, inoltre, slegata dalla risoluzione del modello. Essendo la *texture* un'immagine che copre il modello, che sotto di essa ci sia un modello ad alta risoluzione o a bassa visivamente il risultato non cambia.

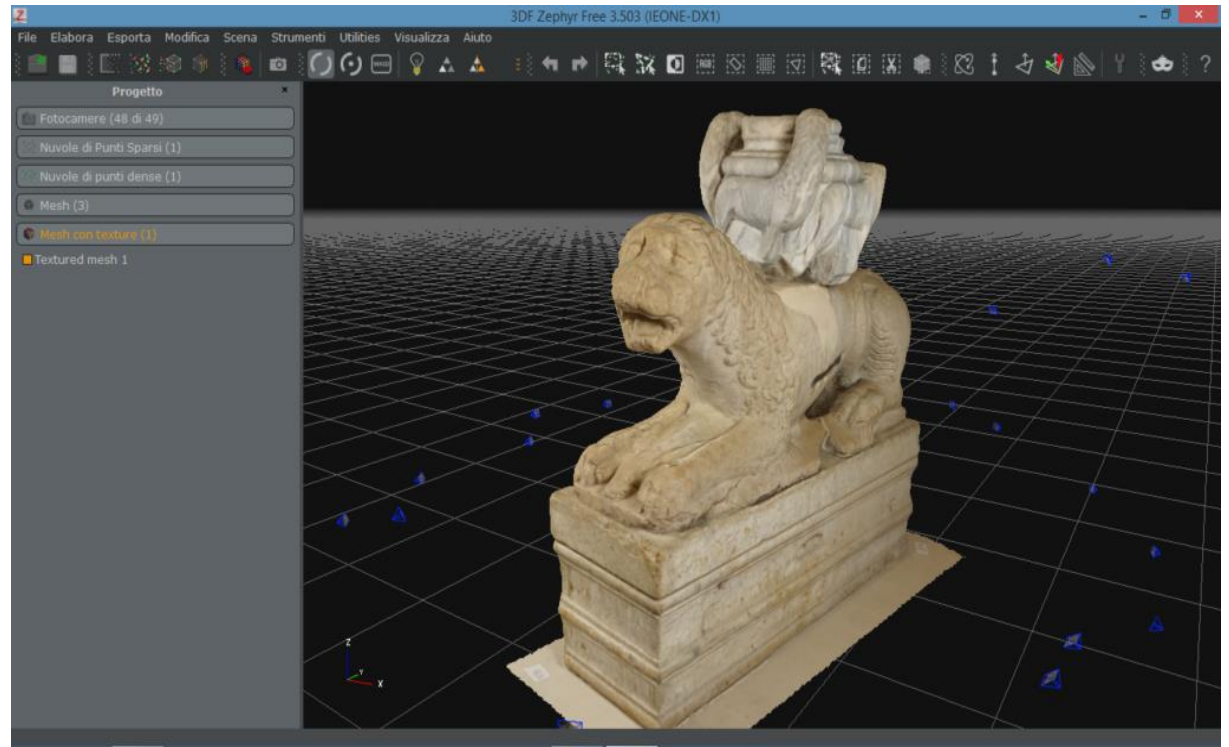

*Immagine 8: Elaborazione della texture. Tratta da "Come ottenere un modello 3D da fotografie con Zephyr" di Giulio Bigliardi, 10 gennaio 2018.*

Il parametro "*Dimensione massima texture*" determina la dimensione in pixel del lato della texture. Il valore "4096" è indicato per tutti gli oggetti di piccole e medie dimensioni. La differenza tra un valore più alto e uno più basso è dato dalla quantità finale di pixel che comporranno la texture, quindi dalla sua risoluzione: maggiore è la risoluzione e maggiore sarà la qualità dell'immagine.

#### **Esportazione**

Dal menù "*Esporta*" selezioniamo il comando "*Esporta mesh con texture"*. Come formato possiamo scegliere tra PLY e OBJ; la differenza è che il PLY gestisce sia il *color per-vertex* che la *texture*, mentre l'OBJ gestisce solamente la *texture*. Quando abbiamo un modello con *texture*, è meglio esportare in formato OBJ.

**All'interno della cartella scelta per l'esportazione ci saranno tre file: il modello 3D vero e proprio, con estensione OBJ; la texture con estensione JPG; un file con estensione MTL che serve ai programmi di grafica 3D per raccordare OBJ e JPG. Ricordatevi che questi tre file devono restare sempre nella stessa cartella e non possono essere mai rinominati.** 

Con Zephyr free è possibile, durante l'esportazione caricare direttamente il modello su Sketchfab inserendo il codice API che si trova all'interno della finestra "My setting" del profilo Sketchfab. Se l'obiettivo è la stampa 3D ci sarà bisogno di convertire il file in STL con il supporto di software come Meshmixer o Meshlab.

#### Scalare con Meshlab

Una volta aperta la nuvola di punti 3D con il software libero MeshLab (con il comando "Import mesh" nel menù "File"), è possibile scalare il modello, quindi attribuire la corretta dimensione. Per scalare il modello 3D è necessario conoscere almeno una misura di riferimento (larghezza, spessore o distanza tra qualche particolare) e impostare il fattore di scala, ovvero il rapporto tra la misura reale e la misura nel modello non scalato (con più

misure di riferimento note, è possibile calcolare un fattore di scala medio che consente di ottenere un risultato più preciso).

Per misurare la distanza di riferimento sul modello occorre usare lo strumento "*Measuring tool*" (sembra un metro da sarta giallo). Durante la fase di rilievo è preferibile posizionare dei marker per rendere più agevole questa fase. Per calcolare il fattore di scala è sufficiente dividere la misura reale per quella presa sul modello non scalato (ad esempio, se la misura reale è 100 cm e quella sul modello non scalato a 50, il fattore di scala sarà 100/50=2).

Quindi, basta lanciare il comando "*Filters -> Normals, Curvatures and orientation -> Transform: scale, normalize*" e inserire nella finestra che compare il fattore di scala nel campo "*X Axis*" verificando che sia spuntata l'opzione "*Uniform scaling*" (ricorda di usare come separatore decimale il punto e non la virgola). Una volta cliccato "*Apply*" il modello verrà scalato e potrà essere esportato con "*Export mesh as*".

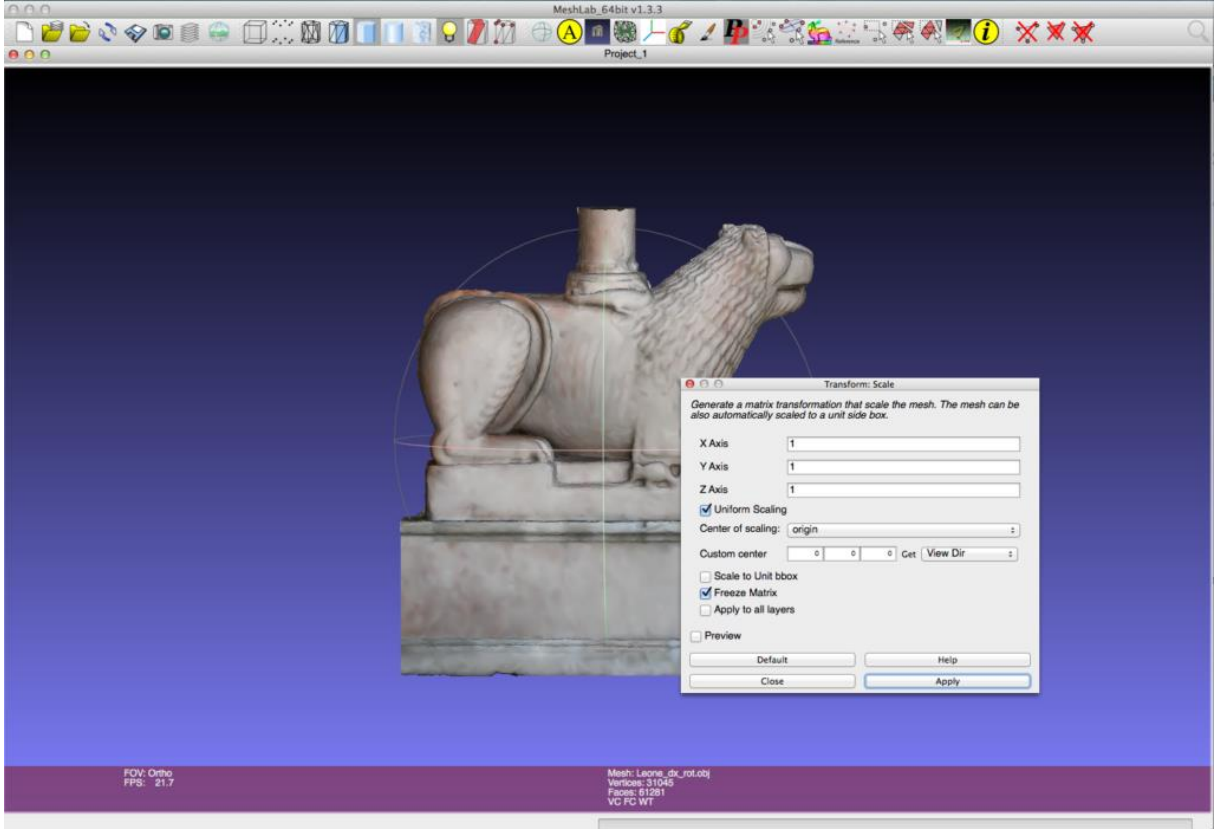

*Immagine 9: Scalare con Meshlab. Tratta da "Come ottenere un modello 3D da fotografie con software open source – Parte 2 (dalla nuvola di punti alla stampa 3D)" di Giulio Bigliardi, 22 agosto 2014.*

#### **Bibliografia**

3Dflow S.r.l., Manuale utente 3DF Zephyr versione 3.5, 2013.

3Dflow S.r.l., Guida alla fotografia di 3DF Zephyr, [www.3dflow.net.](http://www.3dflow.net/)

3Dflow S.r.l., Documentazione 3DF Zephyr[, www.3dflow.net.](http://www.3dflow.net/)

Giulio Bigliardi, La fotogrammetria automatica come funziona e a cosa serve, www.3d-archeolab.it.

Giulio Bigliardi, Come ottenere un modello 3d da fotografie con Zephyr free, www.3d-archeolab.it.

Giulio Bigliardi, Come ottenere un modello 3D da fotografie con software open source – Parte 2 (dalla nuvola di punti alla stampa 3D), www.3d-archeolab.it.